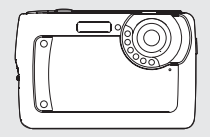

# *Manual de Usuario*

# *1.0 Índice*

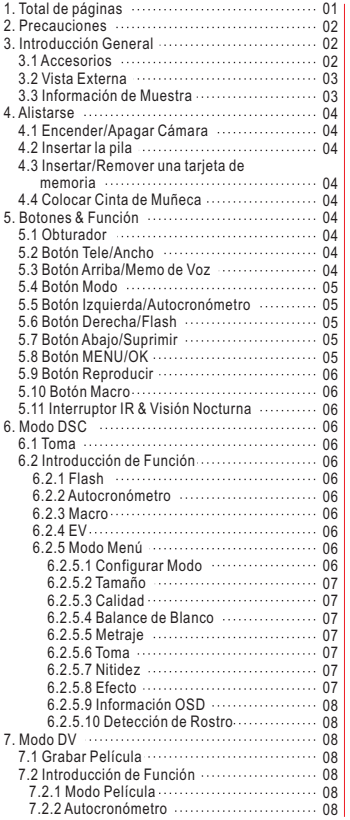

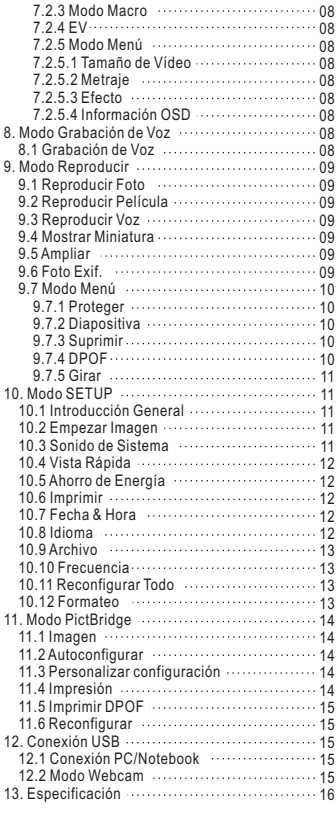

# *2.0 Precauciones*

- No desmonte la cámara que puede dañar la cámara o causar una electrocución.
- No dispare el flash en una distancia cercana (menos de 1 metro); puede dañar sus ojos.
- Mantenga la cámara lejos de los niños o animals para evitar que traguen la pila o accesorios pequeños.
- Deje de usar la cámara si entró algun tipo de líquido u objeto extraño. Si eso sucede, apague la cámara y contacte su vendedor.
- No opera esta cámara con manos mojadas, puede causar electrocución.
- La cámara se daña en un ambiente de temperatura alta.
- Para evitar pérdida de electricidad, quite la pila cuando deja de usar la cámara por un tiempo prolongado.
- Es normal que la temperatura de cámara sube si opera la cámara por un tiempo prolongado.

#### *Consejos para Ahorrarle Jaquecas*

*Una cámara digital es muy similar a un PC. Si la cámra digital se cuelga durante la operación, siga los procedimientos abajo y la cámara se reactivará.*

- *1. Quite la pila.*
- *2. Recargue la pila.*
- *3. Encienda la cámara.*

# *3.0 Introducción General*

#### *3.1 Accesorios*

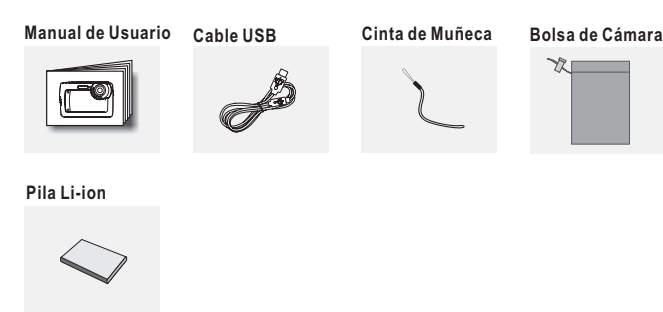

# *3.0 Introducción General*

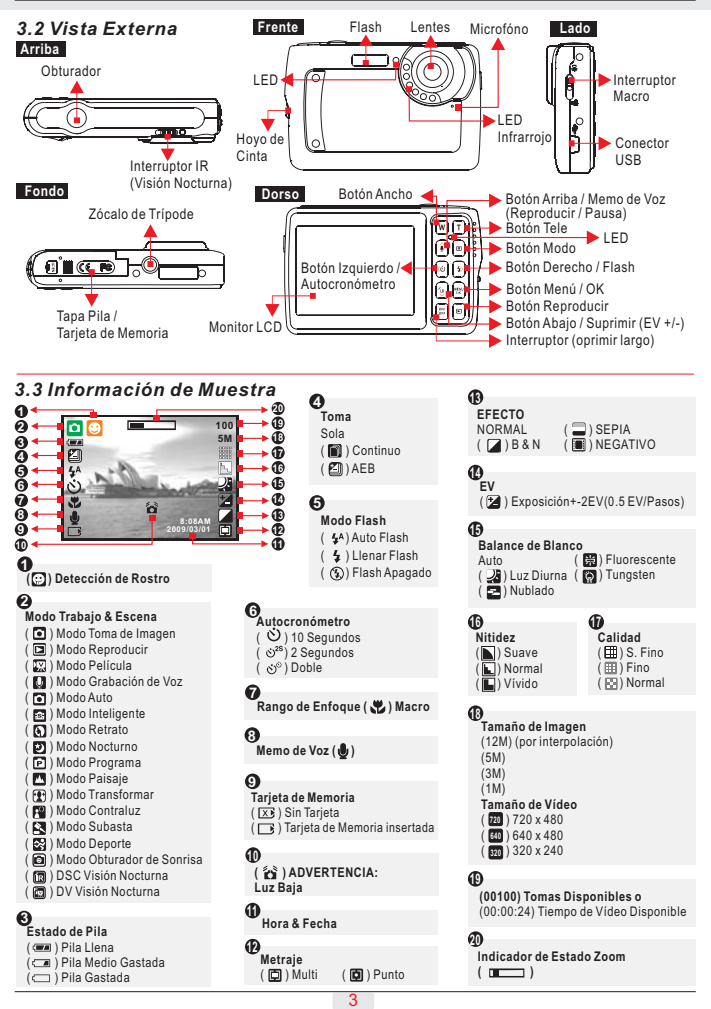

#### *4.1 Encender / apagar Cámara*

- Oprima largamente el Interruptor (aprox 2 segundos) para encender la cámara.
- Oprima largamente el Interruptor otra vez para apagar la cámara.

#### *4.2 Insertar la pila*

- 1. Apagar la cámara.
- 2. Empuje la tapa de pila según la flecha para abrir.
- 3. Insertar la pila.
- 4. Cerrar la tapa de pila.
- La indicación del Estado de Pila.
- ( ): Pila llena.

 $\equiv$ i: Pila medio gastada.

- **(** ): Pila gastada. Reponga una pila nueva.
- La pila puede gastarse dentro de la cámara cuando se deja de usar por un tiempo prolongado.
- La pila no opera normalmente bajo 0 ºC o sobre 40 ºC.
	- Cuando la pila está gastada, puede conectar al PC o Notebook vía **Nota:** Cable USB para recargar. Cuando se completa la carga, se apagará la luz LED roja.

### *4.3 Insertar / Remover una Tarjeta de Memoria*

- 1. Apagar la cámara.
- 2. Abrir la tapa de pila.
- 3. Inserte la Tarjeta de Memoria en la ranura y oprimala hasta oir un clic.

4. Oprima la Tarjeta de Memoria otra vez para sacarla cuando se oye un clic.

**Nota:** Sin pila incorporada disponible.

#### *4.4 Colocar Cinta de Muñeca*

Asegure que la cinta está debidamente colocada antes de tomarla.

# *5.0 Botones & Función*

#### *5.1 Obturador*

Oprima bien el obturador para capturar una imagen.

#### *5.2 Botón Tele / Ancho*

Oprima el Botón Tele, aparece el Indicador Barra Zoom en arriba, el Monitor LCD mostará el estado zoom actual. La cámara permite zoom digital máximo de 5.0x.

### *5.3 Botón Arriba / Memo de Voz*

- $\rightarrow$  Oprima el Botón Arriba ( $\rightarrow$ ) para mover el cursor a la ficha superior del menú.
- Bajo Modo Toma de Imagen, puede oprimir el Botón Memo de Voz ( $\bigcirc$ ) para tener 10 segundos de Memo de Voz después de liberar el obturador.
- Bajo Modo Reproducir, puede oprimir el Botón Memo de Voz ( $\theta$ ) para tener 10 segundos de Memo de Voz después de liberar el obturador.
- ( ) ícono aparecerá en el LCD bajo Modo Reproducir.

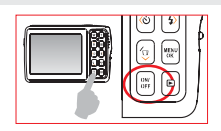

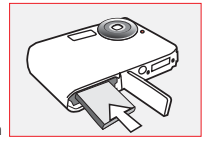

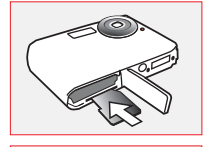

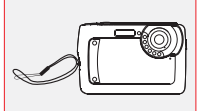

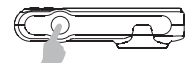

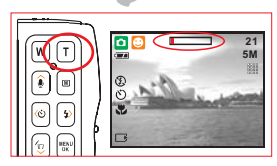

#### *5.4 Botón Modo*

Hay tres modos.

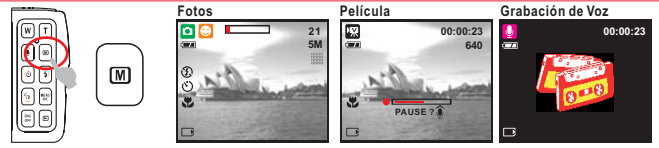

### *5.5 Botón Izquierda / Autocronómetro*

Oprima el Botón ( $\langle \rangle$ ) para mover el cursor a la ficha izquierda en el menú.

Con 2 seg. de Autocronómetro ( $\circlearrowleft^s$ ): Se tomará la foto después de Cuando el menú no aparece en el Monitor LCD, el Botón Izquierda C**on 10 seg. de Autocronómetro ( ۞ ):** Se tomará la foto después de un intervalo de 10 segundos una vez se libera el Obturador. un intervalo de 2 segundos una vez se libera el Obturador.

**Con Doble Autocronómetro (**  $\circlearrowleft$  **):** Se tomará la foto dos veces cuando se libera el Obturador. La primera foto se tomará después de 10 segundos y la segunda 2 segundos después.

# *5.6 Botón Derecha / Flash*

Oprima el Botón Derecha ( ) para mover el cursor a la ficha derecha 5M en el menú.

Bajo Modo Toma de Imagen, el Botón Derecha ( $\frac{1}{2}$ ) opera como función Flash.

Oprima el Botón Flash ( $\bigtriangleup$ ) puede seleccionar diferentes opciones de flash:

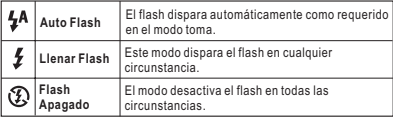

#### **Nota: "Advertencia Luz Baja"**

( ) representa que el ambiente es oscuro y la velocidad de obturador es más lento que 1/30 seg. Configure el Modo Flash en "Auto" o "Llenar" para evitar imagen borrosa causada por cámara movida.

## *5.7 Botón Abajo / Suprimir*

Oprima el Botón Abajo para mover el cursor de submenú hacia abajo. En el Modo Reproducir, puede oprimir el Botón Suprimir ( 4) para suprimir fotos, películas y voces.

## *5.8 Botón MENU / OK*

Oprima el Botón Menú para ir a la selección de menú. Bajo el Modo Menú, oprima el Botón OK para confirmar la configuración.

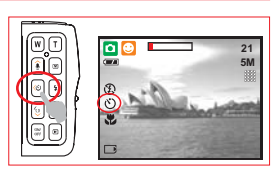

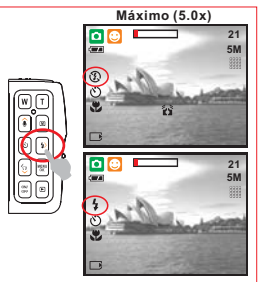

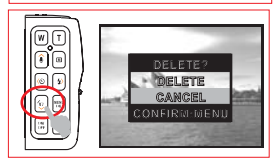

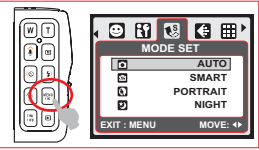

# *5.0 Botones & Función*

#### *5.9 Botón Reproducir*

- Seleccione el Modo Reproducir con oprimir el Botón Reproducir  $\mathbb{F}$
- Modo Reproducir mostrará las fotos y películas.
- Seleccione una foto con oprimir los Botones Izquierda y Derecha.

#### *5.10 Interruptor Macro*

Rango de Enfoque: Normal: 1.2M~infinito Macro: 20cm Nota: Asegure de que el Enfoque esté configurado correctamente. Si no, la foto estará fuera de enfoque.

Mueva el Interruptor Macro hacia arriba para activar la función Macro. El ícono Macro ( $\bullet$ ) aparecerá en el Monitor LCD.

## *5.11 Interruptor IR & Visión Nocturna*

La Función Visión Nocturna le deja tomar los sujetos en lugares oscuros sin usar el flash como escenas de campamento de noche o plantas y animales nocturnos. Observe que las imágenes/vídeo grabados con la función Visión Nocturna se convertirán en monocromo (blanco y negro).

1. Bajo el modo DSC/ DV, configure Interruptor IR a IR, ingresará a Modo DSC Visión Nocturna (同)/DV(同).

2. Configure Interruptor IR a configuración de modo DSC/DV normal. **Nota:** Al usar la función Visión Nocturna, las configuraciones disponibles serán limitadas (ej. flash desactivado).

**Nota:** Tecla rápida para apagar muestra OSD: bajo modo DSC Visión Nocturna (同) / DV((同), puede oprimir el Interruptor para apagar la Información OSD.

# *6.0 Modo DSC*

#### *6.1 Toma*

#### Tomar una Foto

- 1. Oprima el Interruptor para encender la cámara.
- 2. Asegure de que la cámara está en el modo Foto.
- 3. Oprima el Botón TELE para acercar.
- 4. Oprima el Obturador para capturar la imagen.

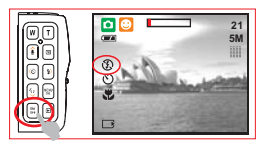

#### *6.2 Introducción de Función 6.2.1 Flash*

Refiera a 5.6 Descripción de Flash en Página 5. Refiera a 5.5 Autocronómetro en Página 5. Refiera a 5.10 Macro en Página 6. Bajo Modo Toma de Imagen, después de oprimir el Botón *6.2.2 Autocronómetro 6.2.3 Macro 6.2.4 EV*

Suprimir / Abajo, puede fácilmente ajustar el valor de la exposición con el botón izquierda /derecha de +2.0EV a -2.0EV (en incrementos de 0.5EV).

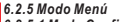

#### *6.2.5.1 Modo Configurar*

Esta característica es para elegir la escena de la imagen de las sigtes. opciones. (<sup>2</sup>) Modo Nocturno

- ( ) Modo Auto
- ( ) Modo Transformar
- (a) Modo Inteligente
- ( ) Modo Contraluz
- [P]) Modo Retrato
- $\overline{\mathsf{M}}$ ) Modo Subasta
- (**B)** Modo Deporte ( ) Modo Programa ( ) Modo Obturador de Sonrisa
- ( $\Box$ ) Modo Paisaje

#### *Nota:*

- 1. Bajo Modo Inteligente, la cámara automáticamente detecta y ajusta el modo escena según la condición de toma al previsualizar.
- 2. Modo Transformar puede hacer que el sujeto aparezca más delgado o elongado. Bajo Modo Transformar, puede oprimir el Botón Menú para encontrar las configuracioens de transformer. Hay 4 niveles desde -10%(delgado) a +10%(elongado).
- 3. Bajo Modo Obturador de Sonrisa, al tomar una foto retrato, la cámara autodetectará la sonrisa y liberar el obturador al mismo tiempo.

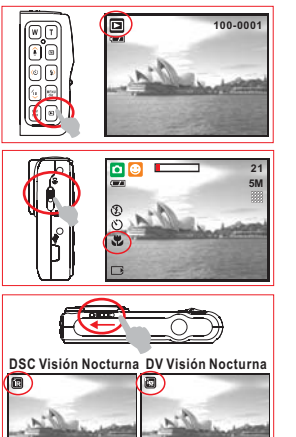

# *6.0 Modo DSC*

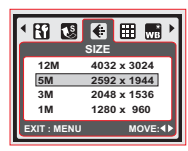

#### *6.2.5.2 Tamaño*

Tamaño de Imagen es para seleccionar la resolución de imagen.

(12M) 4032 x 3024 (por interpolación) (5M) 2592 x 1944 (3M) 2048 x 1536

#### (1M) 1280 x 960 *6.2.5.3 Calidad*

Calidad es para seleccionar la proporción de compresión adecuada para las imágenes capturadas y grabadas.<br>(EH) S. Fino (EH) Fino (EH) Normal  $(F\Box)$  Normal

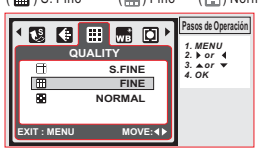

#### *6.2.5.4 Balance de Blanco*

En Modo Programa ( $\boxed{\mathbf{P}}$ ), seleccione WB del Modo Menú.

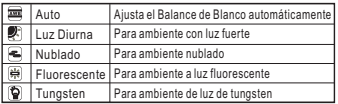

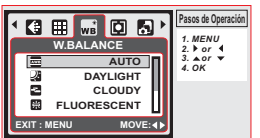

#### *6.2.5.5 Metraje*

En Modo Programa (**P)**, seleccione Metraje of Modo Menú. Metraje provee condición de exposición superior y fotos más brillantes.

*Multi Metraje:* Exposición será evaluada según el promedio de la fuente de luz disponible en el área de imagen. Adecuado para el uso general.

*Punto Metraje:* Si el sujeto está contra la fuente de luz o tiene poco contraste, puede usar esta función para iluminar más el sujeto.

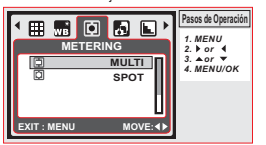

#### *6.2.5.6 Toma*

En Modo Programa (**P1**), seleccione Toma of Modo Menú.

- 1. SOLA: Sin toma continua.
- 2. CONTINUO: Puede tener la función de toma continua empezando con oprimir y sostener el Obturador, y terminar con liberar el Obturador.
- *Nota:* La función toma continua no se cancelará hasta 3. AEB (Enmarcado de Auto Exposición) Tome tres fotos en una serie en diferentes exposiciones, exposición corta (-0.5EV), exposición estándar (0.0EV) y sobre-exposición (+0.5EV). seleccionar "SOLA".

*Nota:* Cuando Toma continua o función AEB está seleccionada, el flash se desactivará.

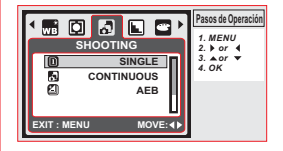

#### *6.2.5.7 Nitidez*

En Modo Programa (P), seleccione Nitidez of Modo Menú.

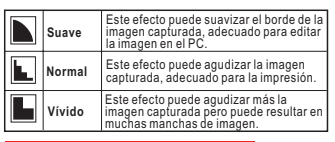

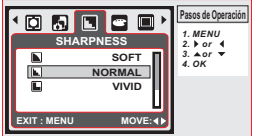

#### *6.2.5.8 Efecto*

En Modo Programa (P), seleccione Efecto of Modo Menú.

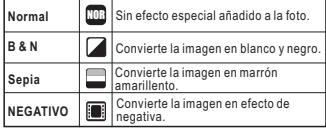

# *6.0 Modo DSC*

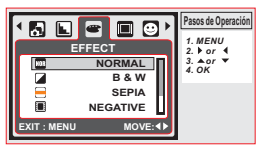

#### *6.2.5.9 Información OSD*

Hay 3 opciones para la Información OSD.

1. OFF: Sólo el ícono Modo Trabajo & Escena es requerido. 2. BÁSICO: Solamente se require la información básica.

3. DETALLE: Se requiere información detallada.

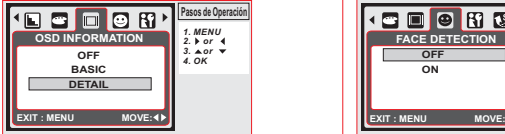

# *7.0 Modo DV*

#### *7.1 Grabación de Película*

- 1. Oprima el Interruptor para encender la cámara.
- 2. Oprima el Botón Modo para cambiar al Modo Película  $(\overline{X})$ .
- 3. Oprima el Obturador para empezar o parar la Grabación de Película.
- 4. Oprima el Botón Arriba para pausar / resumir durante la grabación.

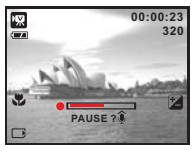

#### *6.2.5.10 Detección de Rostro*

Detección de Rostro le permite enfocar en los rostros humanos. Es eficaz cuando se sostiene la cámara horizontal o verticalmente.

Detección de Rostro se usa solamente con fotos. Detección de Rostro es eficaz dentro de una distancia de 2.5m.

1. El rostro oscurecido por lentes, sombrero o cabello. **Sujetos no adecuados para la Detección de Rostro:**

2. La persona está de perfil, o con la cabeza alzada.

*Nota:* El ícono Detección de Rostro ( **)** aparecerá en el 3. El sujeto está demasiado lejos para reconocer su rostro. arriba del Monitor LCD.

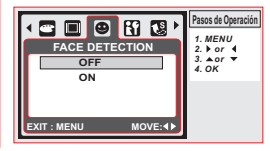

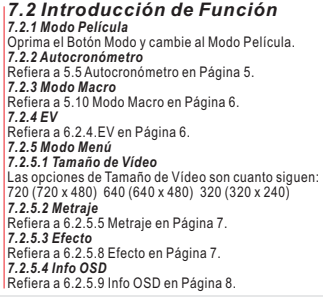

# *8.0 Modo Grabación de Voz*

#### *8.1 Grabación de Voz*

- 1. Oprima el Botón Modo y vaya al Modo Grabación de Voz ( $\Box$ ).
- 2. Oprima el Obturador para empezar la grabación y oprima el Obturador para parar la grabación.
- 3. Durante la grabación, oprima el Botón Arriba/Memo de Voz para poner la grabación en espera y oprimalo otra vez para continuar la grabación. **En espera Empezar Grabar Grabación Suspendida Parar**

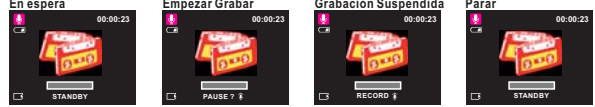

# *9.1 Reproducir Foto*

- Oprima el Botón Reproducir para visualizar las imágenes tomadas.
- Oprima el Botón Derecha o Izquierda para ir a la imagen anterior o posterior. Oprima el Botón Suprimir ( 42) para suprimir la imagen.

**Nota:** El ícono ( ) aparece al visualizar fotos con un Memo de Voz (Refiera a Página 4).

# *9.2 Reproducir Película*

- Oprima el Botón Reproducir para reproducir Películas.
- Oprima Arriba/Memo de Voz para reproducir o pausar la película al examinar un archivo de vídeo.
- Durante la Reproducción de Vídeo, oprima el Botón Izquierda para Rebobinar, oprima el Botón Derecha para Avanzar.
- $\rightarrow$  Oprima el Botón Suprimir ( $\frac{d\mathbb{Q}}{d}$ ) para suprimir la película. *Nota:* El ícono ( እ, ) en el arriba izquierdo del Monitor LCD representa una Película, en vez de una foto.

### *9.3 Reproducir Voz*

- Oprima el Botón Reproducir para examiner Audio.
- + Oprima el Botón Suprimir (  $\circledast$  ) para suprimir la Voz.

**Nota:** El ícono (Q) en el arriba izquierdo del Monitor LCD representa un audio, en vez de una película.

Conecte el PC con el Cable USB para reproducir el audio en PC. *Nota:*

#### *9.4 Mostrar Miniatura*

Mostrar Miniatura es una herramienta cómoda para encontrar la imagen tomada de la lista. En el Modo Reproducir, puede oprimir el Botón ANCHO para Mostrar Miniatura.

(Oprima el Botón OK o TELE para volver a la Reproducción normal.)

## *9.5 Ampliar*

- 1. Seleccione un archivo y oprima el Botón Tele para ampliar la imagen o el archivo seleccionado.
- 2. Oprima y sostenga el Botón Tele para ampliar la imagen hasta 8.0X. (Depende del tamaño original de imagen.)
- 3. Use el Botón ARRIBA/ABAJO/IZQUIERDA/DERECHA para explorer la imagen y verificar el enfoque.
- 4. Oprima y sostenga el Botón Ancho para devolver la imagen su tamaño normal.

## *9.6 Foto Exif*

- 1. Oprima el Botón Reproducir prolongadamente para entrar Foto Exif.
- 2. Aparecerá la información de imagen en el abajo del Monitor LCD.
- 3. Oprima el Botón Reproducir prolongadamente para cancelar la muestra.

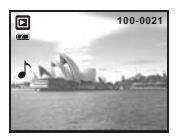

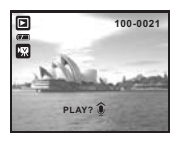

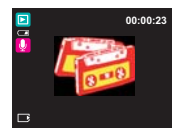

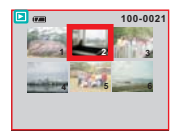

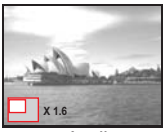

**Ampliar**

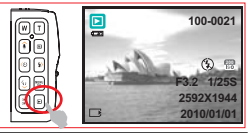

### *9.7 Modo Menú*

#### *9.7.1 Proteger*

Configure la imagen(es) seleccionada(s) con Protección

- 1. En Modo Reproducir, oprima el Botón Menú y seleccione "Proteger" y "Seleccionar".
- 2. Oprima el Botón OK para confirmar el pedido.
- 3. Seleccione una imagen y oprima el Botón Tele / Ancho para bloquear la imagen.
- 4. (O in ) aparecerá en el monitor LCD cuando se configura la protección.
- 5. Oprima el Botón TELE/ ANCHO otra vez para cancelar la protección.

#### **Configure todas las imágenes con Protección**

- 1. Oprima el Botón Menú para seleccionar "Proteger" y "Todo".
- 2. Oprima el Botón OK para confirmar el pedido.
- 3. ( ) aparecerá en el Monitor LCD cuando la protección está configurada.
- 4. Oprima el Botón OK otra vez para cancelar la protección.

#### *9.7.2 Diapositiva*

- 1. Esta opción le deja visualizar sus fotos con Diapositiva.
- 2. Oprima el Botón Menú y seleccione "DIAPOSITIVA".
- 3. Hay 3 opciones de intervalo disponibles.
	- (a) Mostrar: Reproducir, Repetir
	- (b) Intervalo: 2, 3, 5, 10 seg.
	- (c) Efecto: Efecto 1, 2, 3, 4, MIX
- 4. Seleccione el Botón OK para confirmar el pedido.

#### *9.7.3 Suprimir*

#### **Suprimir una sola imagen**

- 1. Seleccione la imagen que desea suprimir y oprima el Botón Menú y seleccione "SUPRIMIR" y "UNO".
- 2. Oprima el Botón OK para confirmar el pedido o seleccionar cancelar para anular el pedido.

#### **Suprimir todas imagen(es)**

Seleccione "SUPRIMIR" y "TODO" y oprima el Botón OK para confirmar el pedido o seleccionar cancelar para anular el pedido.

#### *9.7.4 DPOF*

- Solamente se puede usar esta función cuando está insertada una Tarjeta de Memoria.
- Esta opción le permite poner la cantidad de impresión (MAX.30 pzs) en su Tarieta de Memoria.

[ONE PIC] (UNA FOTO) - especifica la cantidad de copias para una imagen seleccionada.

[ALL PICS] (TODAS) - especifica la cantidad de copidas para todas las fotos aparte de películas y archivos de Grabación de Voz.

Nota: No puede ver la función "IMPRESIÓN" en el Monitor LCD si no hay Tarjeta de Memoria insertada.

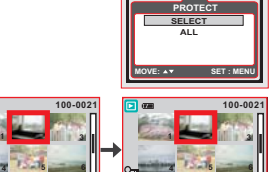

電印画圖圖

**HNLOCK EXIT:MENU**

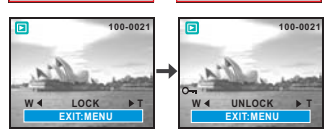

**100-0021**

LOCK **N** 1 **EXIT:MENU**

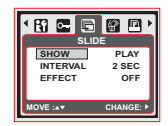

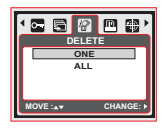

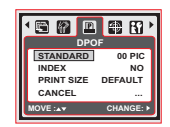

# *9.0 Modo Reproducir*

### *9.7.5 Girar*

Con esta configuración puede girar la imagen con DERECHA 90 , IZQUIERDA 90 , 180 , HORIZONTAL y VERTICAL.

- 1. Elija la imagen que desea girar.
- 2. Oprima el Botón Menú y elija "GIRAR".
- 3. Elija la rotación preferida y oprima el Botón OK.
- 4. La imagen después de rotación se almacenará como una imagen nueva.

# *10.0 Modo SETUP*

## *10.1 Introducción General*

Puede ingresar al Modo SETUP con oprimir el Botón MENU y seleccione  $"Setup"$  ( $'$ ).

- 1. S. Imagen (Empezar Imagen)
- 2. SYS. Sound (Sonido de Sistema)
- 3. Vista Rápida (Quick View)
- 4. Ahorro de Energía
- 5. Imprimir
- 6. Fecha & Hora
- 7. Idioma
- 8. Archivo
- 9. Frecuencia
- 10. Reconfigurar Todo
- 11. Formateo
- *10.2 Empezar Imagen (Predefinido: LOGO)*
- Para configurar la imagen inicial, siga estos pasos:
- 1. Oprima el Botón Menú y seleccione "Setup".
- 2. Seleccione "S. IMAGEN".
- 3. Seleccione LOGO y oprima el Botón OK para confirmar la configuración. O puede seleccionar "OFF" para no tener una imagen inicial al encender la cámara.

## *10.3 Sonido de Sistema (Predefinido: ON)*

- Para configurar el Sonido de Sistema, siga estos pasos.
- 1. Oprima el Botón Menú y seleccione "SY.SOUND" y "ON", o
- 2. Puede seleccionar "OFF" para apagar el Sonido de Sistema.

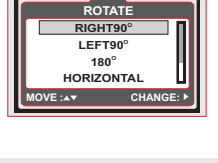

回鱼

**SETUP S.IMAGE LOGO SY.SOUND OFF Q.VIEW 0.5 SEC PWP SAVE 3 MIN**

 $R<sub>2</sub>$ 

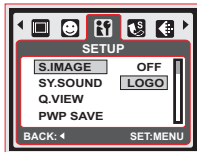

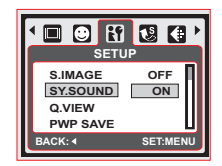

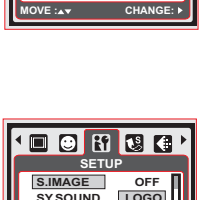

# *10.0 Modo SETUP*

### *10.4 Vista Rápida (Predefinido: 0.5 SEC)*

Para configurar el tiempo de vista rápida, siga estos pasos.

- 1. Seleccione el tiempo preferido, o
- 2. Puede seleccionar "OFF" para no tener Quick View Time (Tiempo de Vista Rápida) después de capturar.

### *10.5 Ahorro de Energía (Predefinido: 3MIN)*

Para configurar el tiempo de ahorro de energía, siga estos pasos.

- 1. Seleccione el tiempo preferido para el ahorro de energía y confirmar la configuración, o
- 2. Puede seleccionar "OFF" para desactivar la función ahorro de energía.

Nota: Si está configurado en "OFF", la cámara no se apagará automáticamente. La pila se gastará rápidamente si se deja la cámara encendida por un tiempo prolongado.

#### *10.6 Imprimir (Predefinido: OFF)*

Esta función le permite imprimir la fecha o Fecha & Hora en la imagen.

### *10.7 Fecha & Hora (Predefinido: OFF)*

Esta función le permite seleccionar el tipo de Fecha & Hora y reemplazar la Fecha & Hora actual.

### *10.8 Idioma*

- Hay 12 Idiomas:
- 1. Inglés
- 2. Japonés 3. Francés
- 4. Alemán
- 5. Español
- 6. Italiano 7. Turco 8. Ruso 9. Tailandés
- 10. Portugués
- 11. Chino Simplificado 12. Chino Tradicional

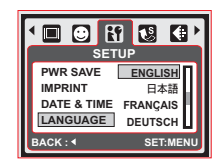

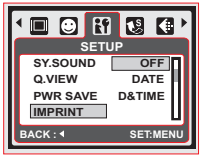

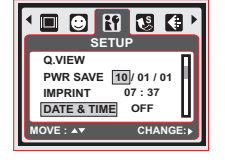

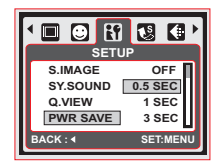

**SETUP**

 $\Box$   $\bf{F}$   $\bf{G}$   $\bf{G}$ 

**S.IMAGE OFF SY.SOUND 1 MIN Q.VIEW 3 MIN PWR SAVE 5 MIN** 

**SET:MENI** 

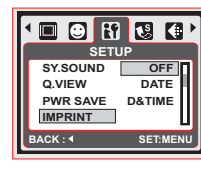

# *10.0 Modo SETUP*

# *10.9 Archivo (Predefinido: RECONFIGURAR)*

Esta configuración le permite nombrar los archivos. Si SERIES está seleccionado, el nombre de archivo seguirá el último nombre de archivo almacenado.

Si RECONFIGURAR está seleccionado, el siguiente nombre de archivo será configurado desde 0001 aún después de formateo, suprimir todo, o insertar una nueva Tarjeta de Memoria.

### *10.10 Frecuencia*

La configuración de Voltaje eléctrico es para anti-parpadeo. 60Hz: EEUU, Taiwán, Corea, Japón. 50Hz: RU, Alemania, Italia, España, Francia, Paises Bajos, China, Japón, Portugal

#### *10.11 Reconfigurar Todo (Predefinido: NO)* Esta opción provee la función de retomar todas las configuraciones

predefinidas excepto la Fecha, Hora, Idioma y Voltaje eléctrico.

# *10.12 Formateo (Predefinido: NO)*

Esta función le permite formatear la Tarjeta de Memoria.

Todos los datos almacenados en la Tarjeta de Memoria se borrará **Nota:**después del formateo.

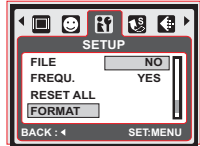

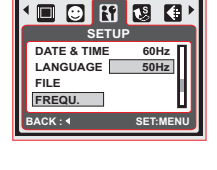

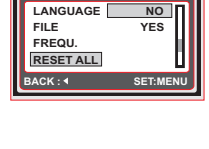

**SETUP**

 $\Box$   $\Theta$   $\bf{R}$   $\bf{Q}$   $\bf{G}$ 

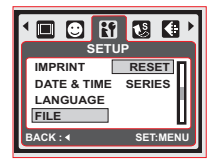

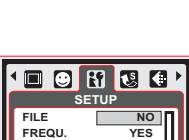

# *11.0 Modo PictBridge*

#### *Modo PictBridge*

- 1. Encienda la cámara y la impresora.
- 2. Use el Cable USB provisto para conectar la cámara a la impresora con soporte PictBridge.
- 3. Seleccione IMRPESORA para conectar la impresora e ingresar al Modo PictBridge.

### *11.1 IMAGEN*

#### *Configurar la Cantidad de Copias a Imprimir*

- 1. Seleccione "ONE PIC" (UNA) o "ALL PICS" (TODA). Hay una pantalla en donde puede configurar la cantidad de copias a imprimir.
- 2. Oprima el Botón Arriba/Abajo para seleccionar la cantidad de impresiones. Máxima 30.
- 3. Use el Botón Izquierda/Derecha para seleccionar otra foto y seleccione la cantidad de impresiones para otra foto.
- 4. Después de configurar la cantidad de impresiones, oprima el botón OK y guardar.
- 5. Oprima el Botón Reproducir para volver al menú sin configurar la cantidad de impresiones.

[**UNA]:** La función PictBridge se aplicará solamente a la foto mostrada actualmente.

[ La función PictBridge se aplicará a todas las fotos. (Máx. 99). **TODA]:**

### *11.2 AUTOCONFIGURAR*

Todos los valores en "PERSONALIZAR CONFIGURACIÓN" se **[SÍ]:** cambiarán automáticamente.

Los valores de "PERSONALIZAR CONFIGURACIÓN" son guardados. **[NO]:**

# *11.3 PERSONALIZAR CONFIGURACIÓN*

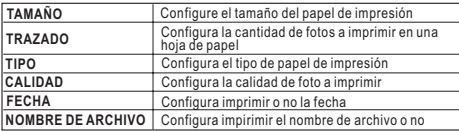

Puede seleccionar el Tamaño de Papel, Formato de Impresión, Tipo de Papel, Calidad de Impresión, Fecha, Nombre de Archivo para las fotos.

## *11.4 IMPRESIÓN*

**[ESTANDAR]:** Imprime las fotos almacenadas en la Tarjeta de Memoria en número de juego. Cada foto se imprimirá en una hoja de papel. Imprime las imágenes multiples en una hoja de papel. **[ÍNDICE]:** Oprima el Botón OK para parar.

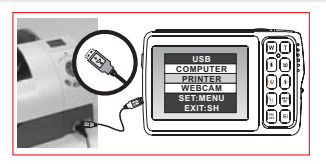

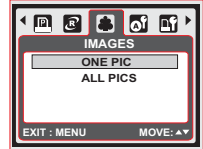

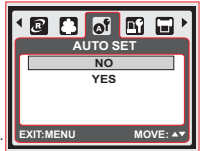

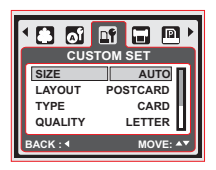

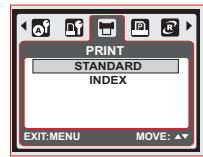

# *11.0 Modo PictBridge*

# *11.5 IMPRIMIR DPOF*

Esta función le permite imprimir los archivos con información DPOF. D [Sİ]: Directamente imprime el archivo con la información DPOF.

Cancela la impression. Depende del fabricante y el modelo de **[NO]:** impresora, algunos menús pueden no estar disponibles.

Si la cámara está conectada a una impresora sin soportar el DPOF, aún se muestra el menú pero la función no está disponible.

## *11.6 RECONFIGURAR*

Esta función le permite inicializar las configuraciones hechas por usuario. Todas las configuraciones de impresión y foto se reconfigurarán de **[SÍ]:** vuelta según el predefinido.

Configuraciones no se reconfigurarán. Se basan de las **[NO]:**

configuraciones de impresora predefinidas del fabricante de impresora.

# *12.0 Conexión USB*

## *12.1 Conexión PC/Notebook*

Use Cable USB provisto para conectar la cámra a su PC o Notebook. Seleccione COMPUTER para ingresar al Modo PC. En este modo, puede descargar las imágenes y archivos de la cámara al PC.

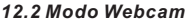

Después de conectar a su PC o Notebook, seleccione WEBCAM para ingresar al Modo Webcam. Puede encontrar "Dispositivo de Vídeo USB" bajo Windows S/O y empezar esta función. **Nota:** UVC webcam driver soporta XP(SP2)/ Vista/ Win7.

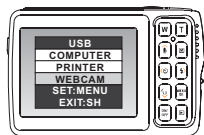

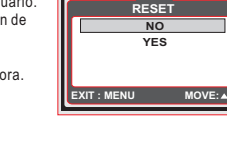

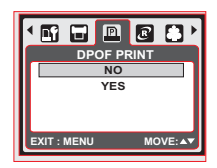

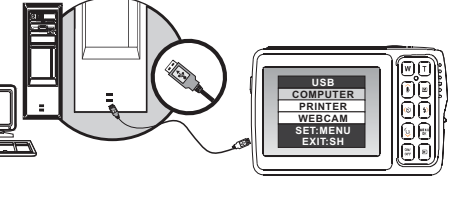

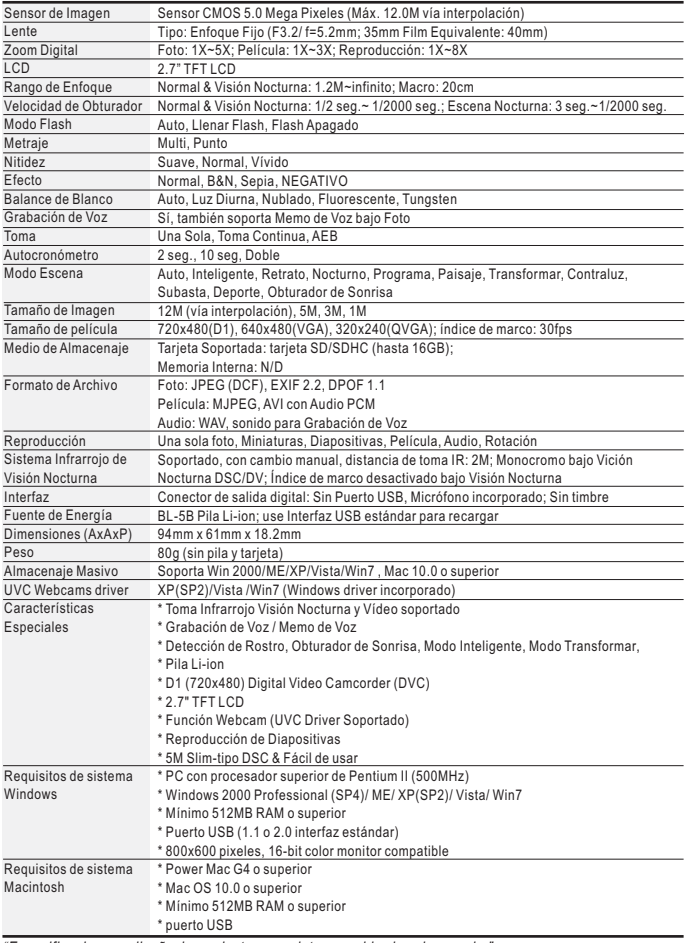

*"Especificaciones y diseño de producto son sujeto a cambio sin aviso previo."*